# User Manual FlowCyclo

Release Date: 2020-08-17

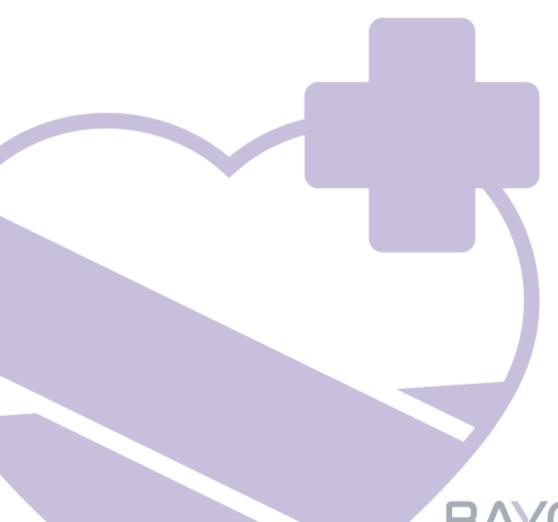

BAYOOCARE

HEALTH SOLUTIONS

# Table of content

| 1    | lcons                                         | 5  |
|------|-----------------------------------------------|----|
| 2    | Definitions of terms                          | 6  |
| 3    | General Information                           | 7  |
| 3.1  | Medical device manufacturer                   | 7  |
| 3.2  | Purpose of use                                | 7  |
| 3.3  | 3 Contraindications                           | 7  |
| 4    | Expected clinical use                         | 8  |
| 5    | Precautions / safety instructions             | 9  |
| 6    | Overview                                      | 10 |
| 6.1  | Scope of application                          | 10 |
| 6.2  | 2 App overview                                | 10 |
| 6.2  | 2.1 Checking the operating system             | 10 |
| 6.2  | 2.2 Navigation                                | 13 |
| 6.2  | 2.3 Information button                        | 14 |
| 6.3  | 3 Instructions for use                        | 14 |
| 7    | Using the app for the first time              | 15 |
| 7.1  | Acceptance of terms of use and privacy policy | 15 |
| 7.2  | 2 Introdcution to the FlowCyclo app           | 17 |
| 8    | Questionnaire on first use                    | 19 |
| 8.1  | Questionnaire                                 | 19 |
| 8.2  | 2 Question – Bleeding status                  | 20 |
| 8.3  | 3 Question – Start of period                  | 21 |
| 8.4  | Question – Cycle length                       | 22 |
| 8.5  | S Question – Bleeding length                  | 23 |
| 8.6  | S Question – Contraception                    | 24 |
| 9    | Selection of product brand                    | 26 |
| 10   | Elements of the Home screen                   | 28 |
| 10.  | .1 Bleeding button                            | 29 |
| 10.  | .2 No bleeding button                         | 29 |
| 10.3 | .3 List of recent entries                     | 29 |
| 10.4 | .4 Representation of blood loss               | 30 |
| 11   | Quantification using pictogram                | 31 |
| 11.: | .1 Pictogram entry – Add entry                | 32 |

| 11.1.1 Select date                                     | 32 |
|--------------------------------------------------------|----|
| 11.1.2 Number of hygiene products                      | 33 |
| 11.1.3 Select hygiene products                         | 34 |
| 11.1.4 Hygiene product – Size                          | 35 |
| 11.1.5 Pictogram selection                             | 36 |
| 11.1.5.1 Pictogram selection – ALWAYS Ultra pad        | 36 |
| 11.1.5.2 Pictogram selection – o.b. ProComfort tampon  | 37 |
| 11.1.6 Use of two products                             | 38 |
| 11.2 Pictogram entry – Change entry                    | 38 |
| 11.3 Pictogram entry – Delete entry                    | 39 |
| 12 Bleeding diary                                      | 40 |
| 12.1 Bleeding diary – Add entry                        | 41 |
| 12.1.1 Select date                                     | 41 |
| 12.1.2 Select bleeding intensity                       | 42 |
| 12.2 Bleeding diary – Change entry                     | 43 |
| 12.3 Bleeding diary – Delete entry                     | 43 |
| 13 Entering days without bleeding                      | 44 |
| 14 Quantification methods                              | 45 |
| 14.1 Quantification of pictogram entries               | 45 |
| 14.2 Quantification of bleeding diary entries          | 46 |
| 15 Your report                                         | 47 |
| 15.1 Access "Your Report"                              | 47 |
| 15.2 Generate report                                   | 48 |
| 15.3 Report – Content                                  | 48 |
| 15.3.1 Questionnaire parameters                        | 48 |
| 15.3.2 Summary                                         | 49 |
| 15.3.2.1 Summary - Quantification using pictogram      | 49 |
| 15.3.2.2 Summary – Quantification using bleeding diary | 52 |
| 15.3.3 Results field                                   | 54 |
| 15.3.4 Comment field                                   | 54 |
| 16 Exceeding the 80 ml limit                           | 55 |
| 17 Start of a new cycle                                | 57 |
| 17.1 Confirm cycle start                               | 57 |
| 17.2 First day of menstruation in a new cycle          | 58 |
| 17.3 Brand selection for a new cycle                   | 59 |
| 18 Irregular cycle                                     | 60 |
| 19 Notifications                                       | 61 |
| 19.1 In-App notifications                              | 61 |
| 19.1.1 Missing entries                                 | 61 |
| 19.1.2 Start of a new cycle                            | 61 |
| 19.2 System notifications                              | 62 |

| 19.2. | .1 Missing entries               | 62 |
|-------|----------------------------------|----|
| 19.2. | .2 Start of a new cycle          | 62 |
| 20    | Frequently Asked Questions (FAQ) | 63 |
| 20.1  |                                  |    |
| 20.2  | FAQ categories – Questions       | 64 |
|       | Support                          |    |
| 21.1  | Email support                    | 66 |
| 21.2  | 1.1                              |    |
| 21.3  | Instructions for use             | 67 |
| 21.4  | Feedback                         | 67 |
| 22    | Legal notice                     | 68 |
| 22.1  |                                  |    |
| 22.2  | Privacy policy                   | 68 |
| 22.3  | Manufacturer information         | 69 |

# 1 Icons

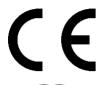

Conforms with relevant EU Directives.

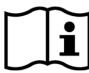

Observe the instructions for use!

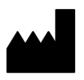

Medical device manufacturer

# 2 Definitions of terms

# Bleeding length:

Number of days that menstrual bleeding lasts

## Bleeding status:

Value that identifies whether you are currently within your period

# FAQ - Frequently Asked Questions:

Common user questions with answers provided.

## Calculation:

The calculation of a result based on user input, such as the calculation of the next cycle start or the calculation of the total bleeding amount

# Menorrhagia:

Periods that are too strong and too long

# Pictogram:

Validated, stylised representation of hygiene products with different blood intensities

# Quantification:

Indication of blood intensity as a numerical value in millilitres

# 3 General Information

# 3.1 Medical device manufacturer

BAYOOCARE GmbH Europaplatz 5 64293 Darmstadt

Tel: +49(0) 61 51 - 86 18 -0 E-Mail: info@bayoocare.com

Web: bayoocare.com

# 3.2 Purpose of use

Women who find that their menstrual bleeding is abnormally strong can measure their blood loss with the FlowCyclo App. A cycle report enables users to have an informed discussion with their doctor about the volume of blood loss and the possible need for therapeutic measures.

# 3.3 Contraindications

FlowCyclo is only for use by women of reproductive age who experience menstrual bleeding. Consequently, the app is not suitable for:

- Men
- Women outside reproductive age
- Women who do not experience menstrual bleeding

# 4 Expected clinical use

FlowCyclo enables you to quantify blood loss during your period on the basis of information entered by you. The app can quantify and calculate the bleeding amount during a cycle by using two different quantification methods.

The results produced enable a better assessment of the actual bleeding amount compared to the subjective feeling of the user.

The quantified bleeding amount can help doctors detect any possible abnormalities or irregularities. In particular, any possible menorrhagia can be identified using the values.

# 5 Precautions / safety instructions

FlowCyclo is a clinically validated medical product that meets the basic requirements of EU guideline 93/42/EEC and/or its national enforcement measures.

If you use pads, they must be viewed from the underside in order to ensure a correct comparison with the pictograms provided.

Quantification via pictograms is only validated for the following products and sizes:

- ALWAYS Ultra:
  - o Normal
  - o Long
  - Night
- o.b.<sup>®</sup> ProComfort<sup>®</sup>:
  - o Mini
  - o Normal
  - Super
  - o Super Plus

The two quantification methods "bleeding diary" and "quantification via pictograms" cannot be combined within one cycle.

The FlowCyclo app may only be used on smartphones and operating systems validated for it.

The current version of the FlowCyclo app must always be used.

The FlowCyclo app may not be changed without the manufacturer's consent.

The FlowCyclo app is not designed to serve as the sole basis for diagnoses/therapy decisions.

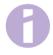

#### Note

If you use a rooted device, the Android security mechanisms can be bypassed. Therefore, rooted smartphones are not supported for using the app, regardless of the version of the operating system.

# FlowCyclo

# 6 Overview

# 6.1 Scope of application

FlowCyclo quantifies bleeding data entered by women who may have abnormally heavy menstrual bleeding.

You can enter your bleeding and its intensity into the app during your period. FlowCyclo quantifies the data entered and calculates the total amount of blood loss during a cycle.

With the help of a report that visualises all the data entered by the user, the quantified bleeding amount can help doctors determine deviations from the norm or irregularities such as menorrhagia.

# 6.2 App overview

# 6.2.1 Checking the operating system

Every time you start FlowCyclo, the operating system on your smartphone is checked. If the app cannot function on your operating system, you will see a pop-up informing you of this (Figure 1): "You cannot use FlowCyclo with your current operating system".

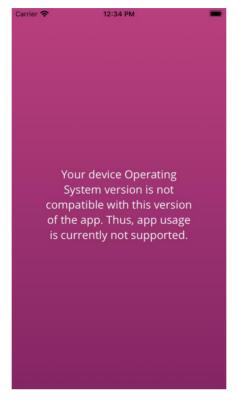

Figure 1 Operating system check – operating system not supported

In the event that the app is not validated for your operating system, you can still use the app. In this case, the app requires your consent that your use of FlowCyclo is at your own risk (Figure 2).

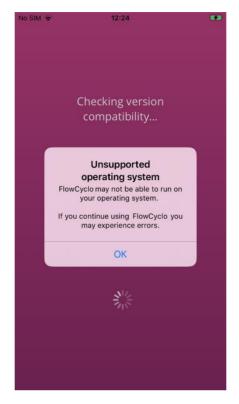

Figure 2 Operating system check – Consent required

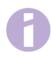

# Note:

If you use the app on a non-validated operating system, certain functions may not behave as expected.

The following operating systems are validated for the current version of FlowCyclo:

- Android 8.0
- Android 8.1
- Android 9
- Android 10
- iOS 13

# 6.2.2 Navigation

After setting up the FlowCyclo app a navigation bar will appear at the bottom of the screen with four icons, a Home icon, a Report icon, a FAQ icon and a Menu icon.

Tapping on the Menu icon of the navigation bar opens the menu.

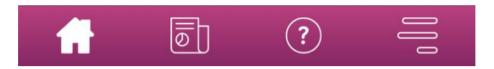

Figure 3 Navigation bar

In addition to the navigation bar, further app functionalities can be accessed via the open menu. The structure and function of each individual menu point are described in detail in the following chapters.

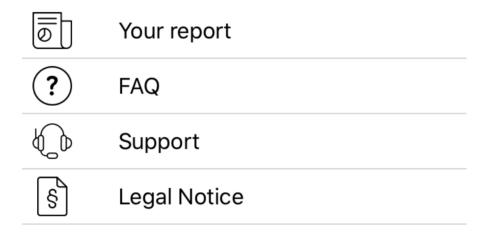

Figure 4 Menu

## 6.2.3 Information button

FlowCyclo provides you with further information on various screens. To bring this additional information up on a screen, tap the Information icon (Figure 5).

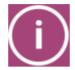

Figure 5 Information button

Tapping this icon opens a pop-up with further information on the current screen. You can close the pop-up by tapping the Ok-button.

# 6.3 Instructions for use

The instructions for use can be accessed via the "Support" menu item (Figure 4).

If you tap on the "Support" menu item, you will see all support options as shown in Figure 6. Under "FlowCyclo manual", you will find the instructions for using FlowCyclo.

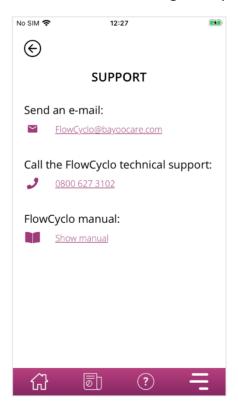

Figure 6 Support Screen

If you tap on "Show manual", you will see your smartphone's standard app for opening PDF files. Here you can select your preferred app in which you want to open the PDF "Instructions for Use".

# Installation

# 7 Using the app for the first time

# 7.1 Acceptance of terms of use and privacy policy

When you use FlowCyclo for the first time after installation, there is a brief introduction to how the app works. You will also be asked to answer some cycle and bleeding-related questions.

When using the app for the first time, you need to accept the terms of use and the privacy policy. You can open the terms of use and the privacy policy by tapping on the respective words (Figure 7).

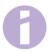

#### Note:

Please read the terms of use and the privacy policy before agreeing to them.

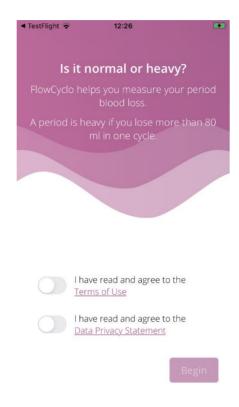

Figure 7 Home screen when using the app for the first time

You can only continue to use the app once you agree to the terms of use and the privacy policy. To continue after acceptance, tap the button in the lower right corner.

# 7.2 Introduction to the FlowCyclo app

After agreeing to the terms of use and the privacy policy, you will be taken to the thematic introduction to the FlowCyclo app.

The possible quantification methods are explained on three screens:

- Quantification using pictogram (Figure 8)
- Bleeding diary (Figure 9)

You will also receive information about the report (Figure 10) that you can generate for each cycle.

On this screen, you will learn about the differences between the two methods and the Input needed for each method. The selection criteria depend on which pad/and or tampon brand you are using. The quantification method can be changed after each cycle.

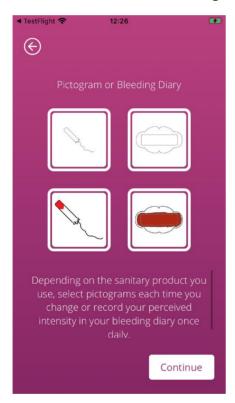

Figure 8 Introductory Screen - pictogram quantification

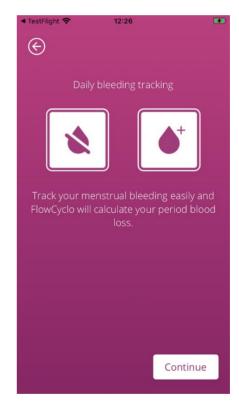

Figure 9 Introductory Screen - bleeding diary

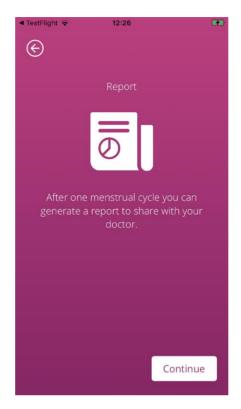

Figure 10 Introductory Screen - report

After reading through an introductory screen, you can continue by tapping the button in the lower right corner.

# Basic entries

# 8 Questionnaire on first use

# 8.1 Questionnaire

When using FlowCyclo for the first time, you will be asked to answer six questions after the introductory screens. These basic questions are relevant, for example, when calculating the start of a new cycle.

You can access additional information about each of the five questions. You can find this information under the Information button next to the progress bar (Figure 5).

Tapping this icon opens a pop-up with further information on the current screen. Tap the Ok-button close the pop-up.

Tap the button in the lower right corner to navigate to the next screen of the questionnaire. Tap the button in the upper left corner to navigate back to the previous screen.

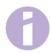

#### Note:

You can only switch to the next screen of the questionnaire if you have answered all questions on the current screen. If a question remains unanswered, the app will prevent you from continuing with the next question.

# 8.2 Question – Bleeding status

The first question of the questionnaire asks if you are bleeding on the day you first use the app (Figure 11). You can answer this with "yes" or "no".

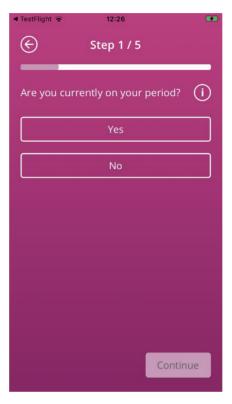

Figure 11 Question 1 – Bleeding status

# 8.3 Question - Start of period

When asked about the first day of your current or last period (Figure 12) you can choose a date from a calendar (Android) or using the date picker (iOS).

If your period has already started, please state the first day of your current menstrual cycle. Otherwise, please state the start of your last menstrual cycle here. Please note that you cannot select a date in the future.

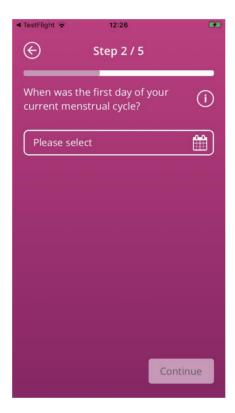

Figure 12 Question 2 - First day of period

# 8.4 Question - Cycle length

After answering the second question, you will be asked about the length of your cycle. You can choose from three different time periods (Figure 13). If you cannot find your cycle length in the specified time periods because your cycle length varies or you are not sure, you can also select this here.

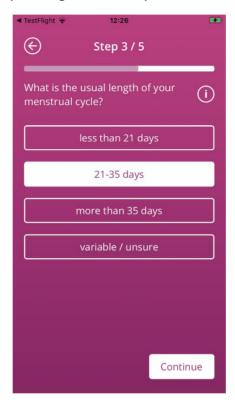

Figure 13 Question 3 - Cycle length

# 8.5 Question - Bleeding length

In addition to the length of your menstrual cycle, FlowCyclo also asks you the length of your period, when you use the app for the first time (Figure 14). Here, you have the choice between different menstrual lengths, specified in days. Select the average length of your period here. If your period varies or if you are unsure about your exact number of bleeding days, you can also indicate this here.

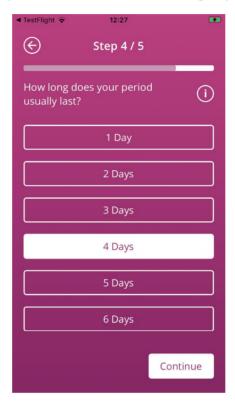

Figure 14 Question 4 – Bleeding length

# 8.6 Question - Contraception

The last question of the questionnaire relates to your current method of contraception (Figure 15). You can select multiple contraceptive methods here if you use multiple methods concurrently. Please indicate all methods you currently use.

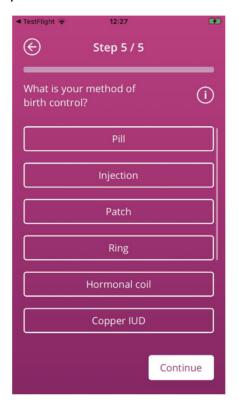

Figure 15 Question 5 – Contraceptive methods

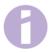

#### Note:

Even if you are not currently using a contraceptive method, select one for this question.

Answering this question completes the questionnaire and takes you to the final screen (Figure 16). If you leave this screen, you will reach the Home screen of the app and can now use all the functionalities of FlowCyclo.

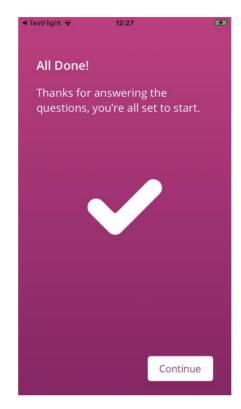

Figure 16 Final screen

# 9 Selection of product brand

When using FlowCyclo for the first time and at the beginning of each new cycle, you will be asked to choose the brand of your tampon and / or pads. You can choose between "ALWAYS Ultra and / or o.b.® ProComfort®" and "Other products" (Figure 17).

Choosing the product brand determines the quantification method that the app uses for one cycle. Choosing the correct product brand ensures that your entered values are quantified using the correct method and that you can receive a reliable calculation. You can choose which products to use in each cycle.

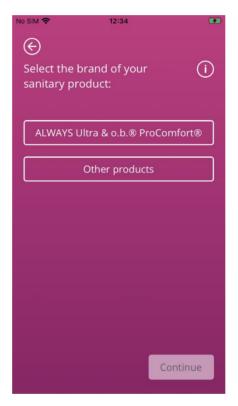

Figure 17 Brand selection

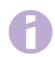

#### Note:

You cannot change this selection during an ongoing cycle. The quantification method used based on the product brand is fixed for one cycle. However, you have the option of choosing a different product brand and thus a different quantification method at the beginning of a new cycle.

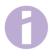

#### Note:

If you have chosen "ALWAYS Ultra and / or o.b.® ProComfort®", please only use these products. Failure to keep to a product will affect the accuracy of your calculation.

The absorption properties of other products may differ from "ALWAYS Ultra and / or o.b.® ProComfort" and result in a different blood distribution in the product. In this case, the visual correspondence between your product and the pictogram may be lost and the actual bleeding amount may differ from the calculated one.

# Home Screen

# 10 Elements of the Home screen

On the Home screen (Figure 18) you will see different elements which are explained in brief here.

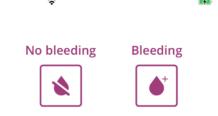

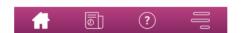

Figure 18 Home screen

# 10.1 Bleeding button

With the Blood Entry button (Figure 19), you can enter the bleeding amount.

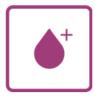

Figure 19 Bleeding button

Tapping the button takes you to the input process for the respective quantification method.

To find out how such an entry process works and what steps it contains, please refer to Chapters 11 Quantification using pictogram and 12 Bleeding diary.

# 10.2 No bleeding button

With the "No bleeding" button (Figure 20) you can transfer information to the app for periods in which you have not had any bleeding.

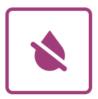

Figure 20 No bleeding button

By tapping the button, you can enter a bleeding-free phase in the app.

You can find more information in Chapter 13 Entering days without bleeding.

# 10.3 List of recent entries

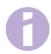

#### Note

When you open FlowCyclo for the first time, you will not see a list of recent entries on the Home screen.

As soon as you have created an entry, you can see all entries that you have added or edited in the last 24 hours in the list on your Home screen. The app quantifies every entry you make. The app converts each of your entries to a rounded millilitre value. FlowCyclo shows you the date of the entries and the corresponding millilitre figure in the list (Figure 21) on the Home screen.

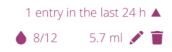

Figure 21 Entry list

As long as there is an entry in the list, you can edit or delete it. You can find further information in Chapters 11 Quantification using pictogram and 12 Bleeding diary.

# 10.4 Representation of blood loss

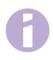

#### Note

When you open FlowCyclo for the first time, you will not see any blood loss on the Home screen.

The representation of blood loss in the form of rising waves (Figure 22) only appears after you have made your first entry.

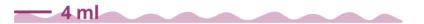

Figure 22 Representation of blood loss

The app quantifies the bleeding amount from every entry you make. The app converts each of your entries to a millilitre value. The quantified millilitre values are added up and displayed to you as a total in the form of waves. You can find the exact total value on the scale on the left.

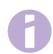

#### Note:

Please note that the displayed values are rounded.

You can find out how your quantified values are calculated in Chapter 14 Quantification methods.

# Record Blood Entries

# 11 Quantification using pictogram

If you have chosen the product brand "ALWAYS Ultra and / or o.b." ProComfort "", you can make several entries every day. Your daily bleeding amount is calculated and quantified by entering the product used and its size, as well as the bleeding amount based on pictograms. It is important that you enter every product change in the app.

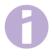

#### Note:

To ensure that your information is as accurate as possible, it is advisable to make the entry immediately after the change.

You can obtain additional information about each of the individual steps in the input process. You can find this under the Information button next to the question (Figure 5).

Tapping the Info icon opens a pop-up with further information on the current screen. Tap the Okbutton to close the pop-up.

Tap the button in the lower right corner to navigate to the next screen. Tap the button in the upper left corner to navigate back to the previous screen.

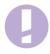

#### Warning:

If you navigate back to a previous screen, your current settings are not saved.

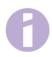

## Note:

As soon as you have created an entry, the app remembers the entry of the last product used and its size and uses these entries as a pre-selection for the next entry.

# 11.1 Pictogram entry – Add entry

To add an entry to your bleeding diary, tap the "Enter Bleeding" button on the Home screen (Figure 19). This starts the entry process.

## 11.1.1 Select date

In the first step of each entry FlowCyclo asks you to select the date for which you wish to enter bleeding information (Figure 23). As before, a calendar (Android) or a date picker (iOS) opens with which you can select the date for the entry. You can only proceed once you have selected a day.

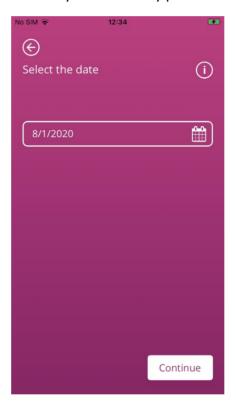

Figure 23 Data selection

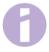

#### Note:

You can only make entries for your current cycle. Therefore, the earliest possible date that you can choose is the first day of your current cycle.

# 11.1.2 Number of hygiene products

In the second step you will be asked whether you have used one or two hygiene products (Figure 24).

The simultaneous use of an "ALWAYS Ultra" pad and an "o.b.® ProComfort®" tampon is considered use of two hygiene products.

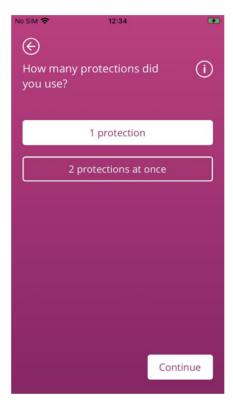

Figure 24 Hygiene products

# 11.1.3 Select hygiene products

In the following screens you will be asked for the hygiene product you wish to enter (Figure 25). Here you select the hygiene product that you have just changed and for which you want to make an entry.

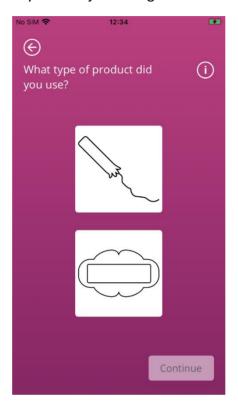

Figure 25 Hygiene product - size

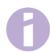

# Note:

If you wish to enter two hygiene products, please select one hygiene product first. As soon as you have entered this, the process for the previously unselected article is started automatically. Here, you can only make entries for two different hygiene products that you have used at the same time.

If you have used two "ALWAYS Ultra" pads, then please make two separate entries.

The simultaneous use of two "o.b.® ProComfort®" tampons is not supported by FlowCyclo.

# 11.1.4 Hygiene product – Size

Depending on which hygiene product you have selected, you can choose from various product sizes. You can only select one product size at a time to enter it.

If you have previously selected an "o.b.® ProComfort®" tampon, you will be presented with the four product sizes that are available, as shown in Figure 26.

With an "ALWAYS Ultra" pad, you have the choice between three different product sizes, as shown in Figure 27.

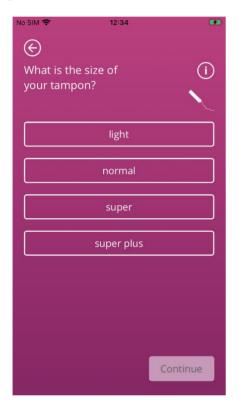

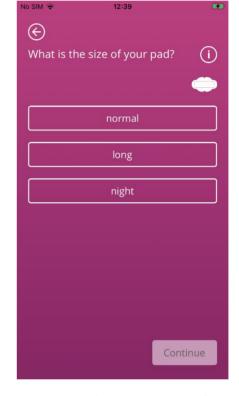

Figure 26 Product sizes – o.b.® ProComfort® tampons

Figure 27 Product sizes – ALWAYS Ultra pad

Please select the size of the hygiene product you are using.

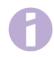

#### Note:

You can usually find the size of the product you are using on the packaging of the product.

# 11.1.5 Pictogram selection

# 11.1.5.1 Pictogram selection – ALWAYS Ultra pad

If you have selected an "ALWAYS Ultra" pad, you will be presented with six different pictograms after selecting a product size (Figure 28). These also represent different bleeding intensities. Turn to the back of your pad and compare your used product with the pictograms and select the pictogram that most closely resembles your product.

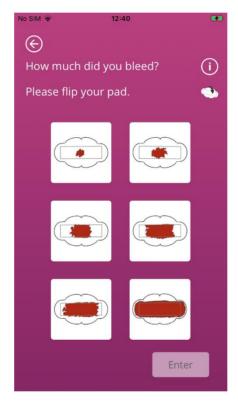

Figure 28 Pictograms – ALWAYS Ultra pad

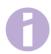

#### Note:

If you use an "ALWAYS Ultra" pad, it is important to turn it over before comparing it with the pictograms. It is important that you use the **back of the pad** for comparisons, otherwise inaccuracies may result.

After selecting a pictogram, you can complete the entry by confirming your entries.

The app takes you to the Home screen and you can see your entry or entries in the list on the Home screen. You can also see the increase in waves that represent the total bleeding amount in the current cycle. The millilitre value that you can see in the scale on the left is the sum of your quantified entries.

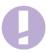

#### Warning:

You can make entries retrospectively without limitation by selecting a past date. Please note, however, that retrospective amounts of bleeding entered from memory may be inaccurate and thus affect the accuracy of your calculation.

### 11.1.5.2 Pictogram selection – o.b.® ProComfort® tampon

If you have used an o.b.® ProComfort® tampon, and you enter it, after selecting a product size, you will be shown four different pictograms which represent different bleeding intensities (Figure 29).

Please compare your product with the pictograms and choose the pictogram that most closely resembles your product.

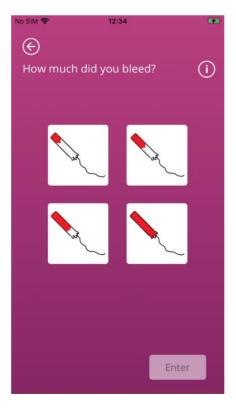

Figure 29 Pictograms – o.b.® ProComfort® tampon

After selecting a pictogram, you can complete the entry by confirming your entries.

The app takes you to the Home screen and you can see your entry or entries in the list on the Home screen. You can also see the increase in waves that represent the total bleeding amount in the current cycle. The millilitre value that you can see in the scale on the left is the sum of your quantified entries.

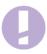

#### Warning:

You can make entries retrospectively without limitation by selecting a past date. Please note, however, that retrospective amounts of bleeding entered from memory may be inaccurate and thus affect the accuracy of your calculation.

### 11.1.6 Use of two products

If, at the start of the input process (Figure 24), you have selected two products for entry, the process currently ongoing is repeated a second time with the product that has not yet been entered. Once you have entered this, you can confirm your entries and end the process.

## 11.2 Pictogram entry - Change entry

All entries made in the last 24 hours are shown in the list (Figure 21) on the Home screen. To edit one of the entries in the list, tap the Edit icon (Figure 30) behind the desired entry.

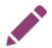

Figure 30 Edit icon

The selections you made during the entry process are highlighted for you. Go through the change process and input process and confirm your updated entry. Start the change process by selecting the product, followed by the product size, and finally changing the previously selected pictogram.

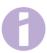

#### Note:

If you also want to change the date, delete the entry as described below and create a new entry.

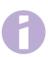

#### Note:

It is only possible to change entries for a limited time - within 24 hours of the entry. Only entries in the list on the Home screen can be changed. If an entry can no longer be found in the list, it can no longer be changed.

### 11.3 Pictogram entry – Delete entry

To delete one of the entries from the list, tap the Delete icon (Figure 31) behind the desired entry.

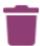

Figure 31 Delete icon

You will then be asked to confirm the deletion. If you do this, the selected entry will be deleted.

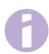

#### Note:

It is only possible to delete entries for a limited time - within 24 hours of the entry. Only those in the list on the Home screen can be deleted. If an entry can no longer be found in the list, it can no longer be deleted. You cannot restore a deleted entry.

# 12 Bleeding diary

If you have chosen "Other Products", your daily bleeding amount will be calculated and quantified using a bleeding diary. You enter your bleeding intensity for the entire day once a day. To do this, the app needs an indication of the day for which you want to make an entry and the bleeding intensity of the selected day.

You can obtain additional information about each of the individual steps in the input process. You can find this information under the Information button next to the progress bar (Figure 5).

Tapping this icon opens a pop-up with further information on the current screen. Tap the Ok-button to close the pop-up.

Tap the button in the lower right corner to navigate to the next screen. Tap the button in the upper left corner to navigate back to the previous screen.

### 12.1 Bleeding diary – Add entry

To add an entry to your bleeding diary, tap the "Enter Bleeding" button on the Home screen (Figure 19). This starts the entry process.

### 12.1.1 Select date

In the first step of each entry FlowCyclo asks you to select the date for which you wish to enter bleeding information (Figure 32). As before, a calendar (Android) or a date picker (iOS) opens with which you can select the date for the entry. You can only proceed once you have selected a day.

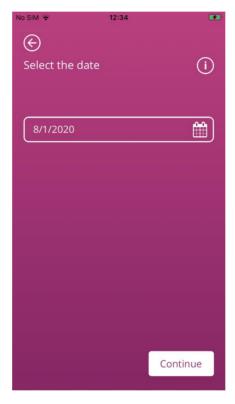

Figure 32 Date selection

### 12.1.2 Select bleeding intensity

In the next step you will be asked about the bleeding intensity on the selected day. The bleeding intensity describes the total severity of all bleeding that occurred during the day. You have five different bleeding intensities to choose from; these can be found in Figure 33.

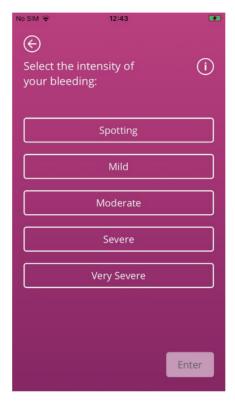

Figure 33 Bleeding intensities

Please select the intensity that corresponds to your bleeding on the selected day. You can only choose one bleeding intensity per day.

If you have selected a bleeding intensity, you can confirm the entry with the button in the lower right corner.

You will return to the Home screen and can see your entry in the list on the Home screen. In the list on your Home screen, you can see all entries that you have added or edited in the last 24 hours. You can edit or delete all entries that are displayed in this list.

You can also see the increase in waves that represent the total bleeding amount in the current cycle. The millilitre value that you can see in the scale on the left is the sum of your quantified entries.

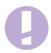

### Warning:

You can make entries retrospectively without limitation. Please note, however, that retrospective amounts of bleeding entered from memory may be inaccurate and thus affect the accuracy of your calculation.

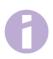

#### Note:

You can only choose one bleeding intensity per day. This intensity then corresponds to your bleeding amount on the selected day. If you wish to modify an entry already made, a pop-up appears with a query as to whether you want to overwrite the entry for this day. If you confirm this, the entry of the selected day will be overwritten by the new entry.

### 12.2 Bleeding diary - Change entry

All entries made in the last 24 hours are shown in the list (Figure 21) on the Home screen. To edit one of the entries in the list, tap the Edit icon (Figure 34) behind the desired entry.

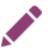

Figure 34 Edit icon

The app then takes you to the input process and the selection of the bleeding intensity. There you can change your entry by selecting a different bleeding intensity and saving this selection. The entry is updated and displayed in the list on the Home screen.

## 12.3 Bleeding diary - Delete entry

To delete one of the entries from the list, tap the Delete icon (Figure 35) behind the desired entry.

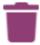

Figure 35 Delete icon

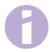

### Note:

It is only possible to delete entries for a limited time - within 24 hours of the entry. Only entries in the list on the Home screen can be deleted. If an entry can no longer be found in the list, it can no longer be deleted. You cannot restore a deleted entry.

# 13 Entering days without bleeding

If you find that you have not had any bleeding in a day or for a certain period of time, you can also record this in FlowCyclo, regardless of your current quantification method.

To enter a period without bleeding, tap the "No Bleeding button" (Figure 20), which is on the Home screen. If you tap this, the app marks the period from your last entry until the moment you tap the button as "period without bleeding".

If the period without bleeding was entered successfully, the appearance of the button changes, as can be seen in Figure 36.

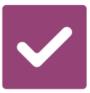

Figure 36 No Bleeding button - confirmation

# Quantification of Bleeding Amount

# 14 Quantification methods

The total amount of your blood loss is calculated differently depending on which products you use.

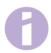

#### Note:

Both methods of quantification are based on scientific studies. However, quantification using the pictograms can give you more precise values than making entries in the bleeding diary. In order to obtain the most accurate values possible, it is therefore recommended to use the quantification method of the pictogram entries.

### 14.1 Quantification of pictogram entries

If you use "ALWAYS Ultra or o.b.® ProComfort®" products, select a product, its size and the pictogram which most closely resembles your product after changing.

FlowCyclo contains a validated value for every product size and every pictogram. After each entry, this validated value is added to the previous values, if available, and you get the total value of your bleeding in a cycle.

Further information on making entries can be found in Chapter 11 Quantification using pictogram.

## 14.2 Quantification of bleeding diary entries

If you use "Other products", choose the bleeding intensity for one day.

FlowCyclo contains a validated value for every bleeding intensity. After each entry, this validated value is added to the previous values, if available, and you get the total value of your bleeding in a cycle.

Further information on making entries can be found in Chapter 12 Bleeding diary.

# Your Report

FlowCyclo provides you with a report to help you evaluate your data.

The report contains all the data that you have entered while using the app. In addition to the entries for your blood loss, this also includes the answers to the questionnaire that you completed when using FlowCyclo for the first time. As soon as you have made at least one entry, you can generate such a report at any time.

For example, you can present the report to your doctor at your next appointment. The quantified values of the app can make it easier for your doctor to assess blood loss during menstruation and could give indications of menorrhagia.

# 15 Your report

## 15.1 Access "Your Report"

You can access the report via the menu item "Your Report" (Figure 4).

Tapping on the "Your Report" menu item, you will be taken to the report.

On the "Your report" screen, you will first see a sample report (Figure 37). Below this, you will see a button to generate the report.

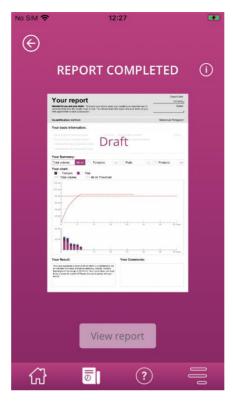

Figure 37 Sample report

### 15.2 Generate report

To generate a report, tap the "Generate Report" button, which you will find underneath the sample report. The app will then generate a PDF report from your data. Reports are automatically generated for all menstrual cycles you have previously entered. A one-page report is created for each cycle, summarised in a PDF file. The reports are sorted in ascending order by date, which means that the report on your current cycle is displayed first.

When FlowCyclo has generated your report, you will see your smartphone's standard app for opening PDF files. You can select your preferred app to open the PDF report.

### 15.3 Report - Content

### 15.3.1 Questionnaire parameters

In the upper area of the report, the app shows you the information you entered when using FlowCyclo for the first time, as well as the start and end of the cycle shown in the report (Figure 38).

#### Your basic information:

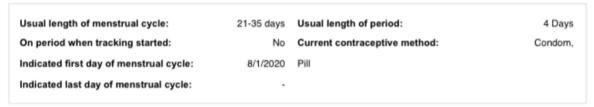

Figure 38 Questionnaire parameters

### 15.3.2 Summary

The summary of your data depends on the quantification method you have chosen based on the hygiene products you use.

### 15.3.2.1 Summary - Quantification using pictogram

If you have quantified your cycle using pictogram, the summary shows different values (Figure 39).

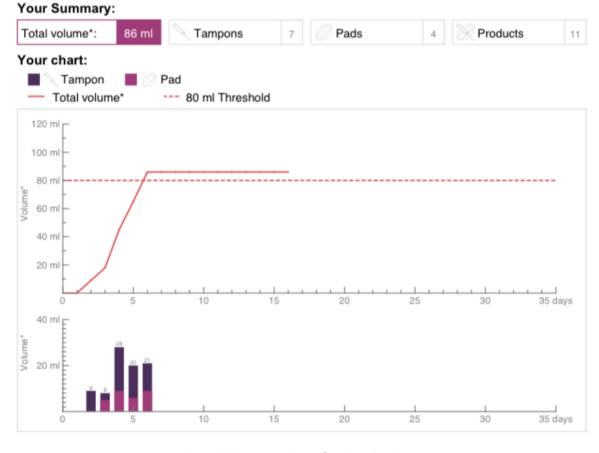

Figure 39 Summary - Quantification using pictogram

You can see the total bleeding amount in your cycle in the summary. You can also see the total number of hygiene products you are using, as well as the number of products used in total (Figure 40).

# Your Summary: Total volume\*: 86 ml Tampons 7 Pads 4 Products 11

Figure 40 Total values - Quantification using pictogram

The graphics below show the progression and spread of the bleeding days during your cycle. The legend (Figure 41) tells you what the individual indicators mean.

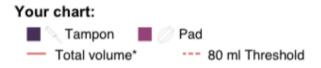

Figure 41 Legend - Quantification using pictogram

The first of the two graphics represents the total bleeding amount throughout your cycle (Figure 42). The horizontal axis shows the days of the cycle and the vertical axis the bleeding amount in millilitres.

The dashed line shows you the 80 ml limit - any monthly blood loss above this is categorised as high. The red curve shows your blood loss over a cycle.

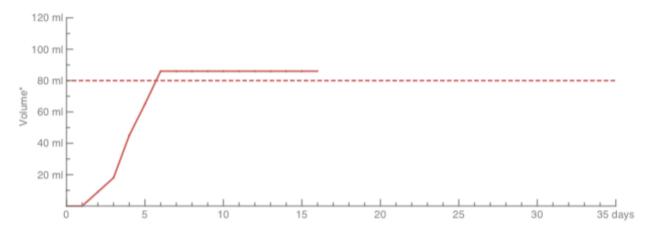

Figure 42 Curve - Quantification using pictogram

The graphic below shows your daily bleeding amount in connection with the product used (Figure 43). The horizontal axis shows the days of the cycle and the vertical axis the bleeding amount in millilitres.

As described in the legend, the darker colour represents the quantified bleeding amount from "o.b.® ProComfort®" tampons, the lighter colour represents the quantified bleeding amount from "ALWAYS Ultra" pads

The number above indicates the rounded millilitre value of the daily bleeding amount.

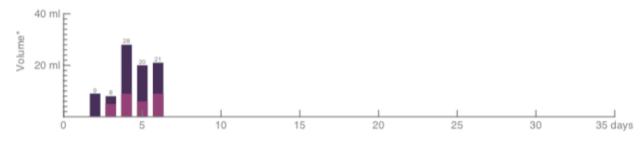

Figure 43 Bleeding amount per day

### 15.3.2.2 Summary – Quantification using bleeding diary

If you have quantified your cycle using bleeding days, you will receive the following summary (Figure 44Figure 39):

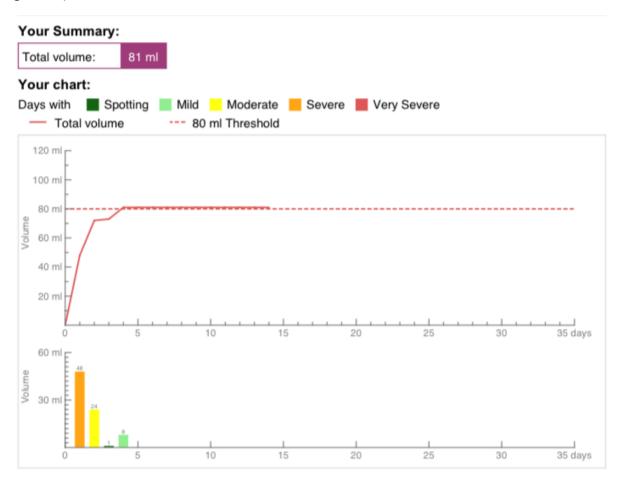

Figure 44 Summary - Bleeding diary

The total bleeding amount from your cycle is shown in the summary. You can also see the intensity you have selected per day. (Figure 40Figure 45).

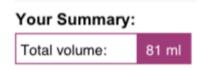

Figure 45 Total values - bleeding diary

Below are two graphs that show you your cycle in more detail.

The first of the two graphs represent the total bleeding amount throughout your cycle (Figure 46). The horizontal axis shows the days of the cycle and the vertical axis the bleeding amount in millilitres.

The dashed line shows you the 80 ml limit - any monthly blood loss above this is categorised as high. The red curve shows your blood loss over a cycle.

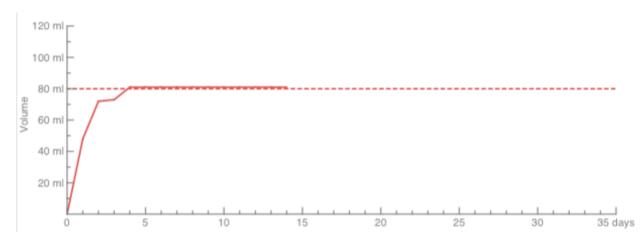

Figure 46 Curve - Bleeding diary

You can see your daily bleeding amount in the lower graph (Figure 47). The horizontal axis shows the days of the cycle and the vertical axis the bleeding amount in millilitres.

The number above indicates the rounded millilitre value of the daily bleeding amount.

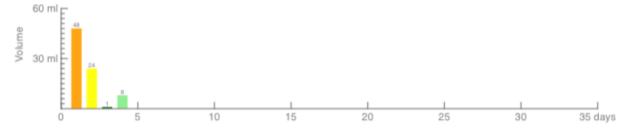

Figure 47 Bleeding amount per day

### 15.3.3 Results field

In the results field (Figure 48) you will be shown a text evaluating your personal bleeding within your cycle.

#### Your Result:

You have exceeded a level of 80 ml which is considered to be an indicator for heavy menstrual bleeding. Usually, monthly bleeding is in the range of 30-40 ml. Your result does not need to be a cause for concern! Please discuss it openly with your doctor.

Figure 48 Results field

### 15.3.4 Comment field

In the comment field (Figure 49) you can write down additional comments for your doctor on the printed report.

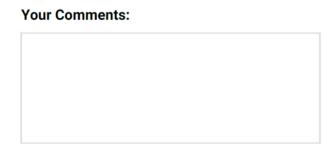

Figure 49 Comment field

<sup>\*</sup> Note: Please note that the displayed values are rounded.

# Blood Loss of more than 80 ml

# 16 Exceeding the 80 ml limit

As soon as you have exceeded a bleeding amount of 80 ml in one cycle, FlowCyclo will inform you.

You will receive a message (Figure 50) on the Home screen that you have lost over 80 ml of blood during your current period as a result of your last entry. The message informs you of what exceeding the 80 ml limit means in real terms.

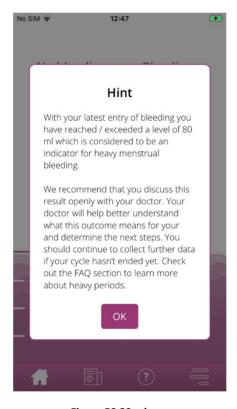

Figure 50 80 ml message

Tap the Ok-button to close the pop-up.

After closing the message, you get to the Home screen, which then shows the 80 ml limit violation as shown in Figure 51 . You can also see your current blood loss and the exact millilitre value.

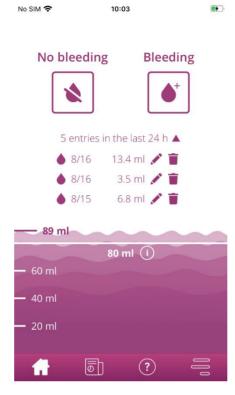

Figure 51 Home screen - 80 ml exceeded

The white line with the inscription "80 ml" shows you the value at which the blood loss is critical. If this value is exceeded, you will also see an Information button. If you tap this, the message that was displayed at the time of the limit violation opens again.

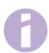

#### Note:

You can and should continue to enter bleeding for the cycle despite exceeding 80 ml. Only if you enter all bleeding from the cycle can the calculation correspond to the exact values of your blood loss.

# Start a New Cycle

# 17 Start of a new cycle

Using your cycle length and bleeding length information, FlowCyclo calculates the start of a new cycle.

### 17.1 Confirm cycle start

As soon as you have reached the calculated start of a new cycle with FlowCyclo, the app will ask you whether the entry belongs to a new cycle. (Figure 52).

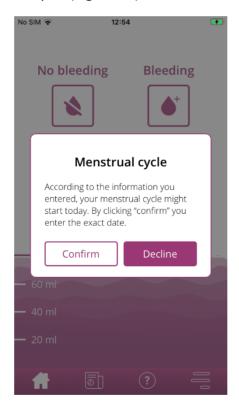

Figure 52 Start of a new cycle

If you have no bleeding when asked, you can answer this question with a "no". The app will then ask you again within a defined time frame whether your new cycle has started.

Only when you confirm the start of a new cycle will the app stop asking and the previous cycle, if available, will be closed. The new cycle is only started once you confirm. This means that you can no longer make any changes or entries for the previous cycle.

## 17.2 First day of menstruation in a new cycle

If you have confirmed the start of a new cycle, you will then be asked about the first day of bleeding (Figure 53). As before, you enter this via a calendar (Android) or date picker (iOS).

Please note that you cannot select a date in the future.

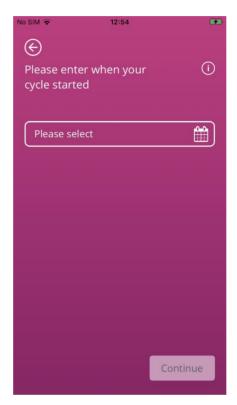

Figure 53 Start of a new cycle - date

### 17.3 Brand selection for a new cycle

When you have answered the two questions about the start of the cycle and the first day of menstruation of the new cycle, FlowCyclo enables you to make a new selection of product brands for the new cycle. You can only choose one of the two product brands. The product brands used determine the quantification method that is used for the cycle. You can find more information on this in Chapter 9 Selection of product brand.

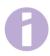

#### Note:

You cannot change this selection during an ongoing cycle. The quantification method used based on the product brand is fixed for one cycle. However, you have the option of choosing a different product brand and thus a different quantification method at the beginning of the next cycle.

# Irregular Cycle

# 18 Irregular cycle

When you used FlowCyclo for the first time, you were asked how many days your cycle lasts (8.4 Question – Cycle length). You had to choose from four different answers:

- < 21 days</p>
- 21 35 days
- > 35 days
- Variable / irregular

If you have chosen a variable or irregular cycle length, the app will ask you to enter all days with and without bleeding for 35 days. This should record all bleeding that occurs in your irregular cycle and make it evaluable. After the 35 days, a new cycle begins, which continues for another 35 days, during which you can continue to enter your bleeding.

If you have selected a cycle length of less than 21 days or more than 35 days, the app will treat your cycle like an irregular cycle. Since a cycle length of less than 21 days or more than 35 days is unusual, FlowCyclo will try to record as much bleeding data as possible from you.

If you have a cycle of less than 21 days, FlowCyclo will ask you to enter all bleeding data for a period of 35 days. If you enter your bleeding data for 35 days, it is possible to record your cycle beyond its supposed duration. This can give your doctor important information about your bleeding behaviour.

If you have a cycle length of more than 35 days and specify this in the app, the app will still end your cycle after 35 days. However, you will be asked to enter another cycle in the app. You can enter additional cycles of up to 35 days each in the app. By recording several cycles, you help your doctor gain important insights into your long-term bleeding behaviour.

# **Notifications**

# 19 Notifications

FlowCyclo has a range of notifications to remind you to enter your bleeding data. You will receive notifications after opening the app and system notifications when you have closed the app. The purpose of the notifications is to ensure that the data you have entered is complete and correct.

### 19.1 In-App notifications

FlowCyclo shows you two different types of notifications in the app.

### 19.1.1 Missing entries

The app reminds you to enter your bleeding into the "app" if you have not made any entries for a significant period of time.

You will be notified when you open the app. You can close the notification by tapping the "Close" button.

### 19.1.2 Start of a new cycle

As soon as the app has calculated the start of a new cycle based on your entries, the app will show you a notification. This will ask you if your new cycle has already started. If you answer this question by tapping the "No" button, the notification will repeat itself until you confirm the start of a new cycle.

If you confirm the start of the new cycle by tapping the "Yes" button, you will be asked further questions about the first day of your new cycle and your hygiene product brand. More information about this process can be found in Chapter 17 Start of a new cycle.

If you have specified a cycle length of less than 21 days or more than 35 days or an irregular cycle length, the app automatically ends your cycle after 35 days and starts a new cycle. You will not be asked for the first day of your bleeding. However, you can choose the brand of your hygiene products at the beginning of each new cycle.

### 19.2 System notifications

FlowCyclo provides various notifications when the app is closed.

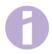

#### Note:

You may not be able to see system notifications. This can have different causes, depending on your operating system.

If you are using an Android smartphone, notifications may not be displayed after a restart. To activate the notifications again, you have to create an entry in the app. The notifications will then be displayed as before.

If you are using an iOS smartphone, you must allow the app to display notifications in your device settings. Unless you allow it, you will not see system notifications outside the app.

### 19.2.1 Missing entries

The app reminds you to complete your data if you have not made any entries for a long period of time, even if you do not currently have the app open. Tapping the notification takes you straight to the app and you can add your missing data.

### 19.2.2 Start of a new cycle

As soon as the app has calculated the start of a new cycle based on your entries, the app will display a system notification if you do not currently have the app open.

If you tap the system notification, the app opens and you will see the question about the start of a new cycle, as discussed in 17 Start of a new cycle and 19.1.2 Start of a new cycle.

# FAQ

# 20 Frequently Asked Questions (FAQ)

If you have any questions about menstrual bleeding, the app or how it works, you can find more information in the app.

You can find information like this in the FAQ. Frequently asked questions can be accessed via the "FAQ" menu item (Figure 4).

### 20.1 FAQ categories

If you tap on the "FAQ" menu item, you will be taken to the associated FAQ screen (Figure 54). On this screen you will find the current question categories.

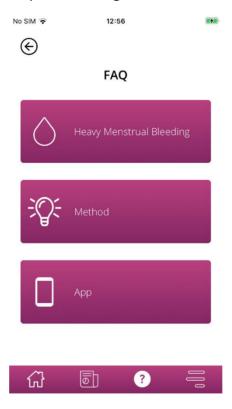

Figure 54 FAQ - Categories

There are three different categories to choose from, each with different questions. To open one of the categories, tap it.

### 20.2 FAQ categories - Questions

Tapping a category takes you to the respective category screen, which shows all questions of the selected category as shown in the example in Figure 55.

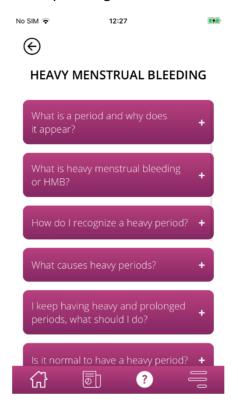

Figure 55 FAQ – Questions

If you would like to see the answer to a question, you can open it by tapping the question. This will open the answer to the question (Figure 56).

Tapping the question again closes the answer.

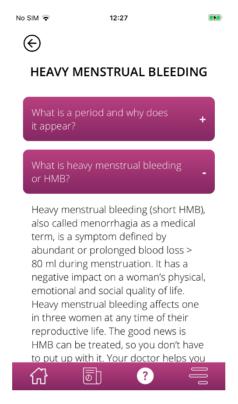

Figure 56 - FAQ - Question and answer

If you have further questions that are not included in the FAQs, you can go to the technical support. This is explained in the following chapter.

# **Additional Information**

# 21 Support

You can access the various support options by tapping the "Support" menu item, as described in Chapter 6.3 Instructions for use.

This takes you to Support (Figure 6), which shows you all the support options that the app offers.

### 21.1 Email support

If you would like to send a support request by email, tap the email address on the support screen (Figure 57). The email app on your smartphone opens and you can write a request.

### Send an e-mail:

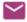

FlowCyclo@bayoocare.com

Figure 57 Email address

## 21.2 Hotline support

If you would like to clarify a support request using the support hotline, tap the hotline phone number on the support screen (Figure 58). The phone app on your smartphone opens and you can call the hotline.

# Call the FlowCyclo technical support:

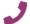

0800 627 3102

Figure 58 Hotline phone number

### 21.3 Instructions for use

"Instructions for use" covers everything you need to know on how to use FlowCyclo. If you tap on the Instructions for Use (Figure 59) your smartphone's standard app for opening PDF files will be displayed. Here you can select your preferred app in which you want to open the PDF "Instructions for Use".

## FlowCyclo manual:

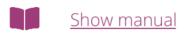

Figure 59 Instructions for Use

### 21.4 Feedback

Once you have entered at least one complete cycle into FlowCyclo, you are welcome to rate the app by giving feedback. To do so, tap the feedback option that will be displayed once you have completed a cycle.

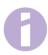

#### Note

Until you have entered a full cycle in FlowCyclo, you cannot provide feedback. Accordingly, no feedback option will be displayed.

You will be redirected to the feedback screen, which displays various questions that you can rate by selecting one of the rating icons.

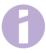

#### Note:

If you have already given feedback for the previous cycle, you cannot give further feedback during the current cycle.

# 22 Legal notice

You can access the legal details of the app by tapping the menu item "Legal Notice" (Figure 4).

This takes you to the Legal Information screen (Figure 60), which displays the Privacy Policy, the Terms of Use and the Manufacturer Information contained on the app.

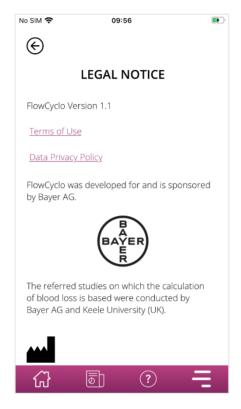

Figure 60 Legal notice

### 22.1 Terms of use

To read the terms of use, tap "Terms of Use". You will be shown your smartphone's standard app for opening PDF files. Here you can select your preferred app in which you want to open the PDF "Terms of Use".

### 22.2 Privacy policy

To read the privacy policy, tap "Privacy Policy". You will be shown your smartphone's standard app for opening PDF files. Here you can select your preferred app in which you want to open the PDF "Privacy Policy".

# 22.3 Manufacturer information

The manufacturer information contains information on the legal manufacturer of the product.